# **VMware image installation**

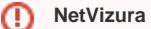

⊕

#### **NetVizura needs dedicated server**

Due to security reasons, make sure that your server or VM doesn't have anything installed on it before NetVizura installation. Other software of services running on the same server can impact installation.

**NetVizura needs correct time**

Before installing NetVizura make sure to set the time on your server correctly. Time change after the installation will invalidate the license!

#### **NetVizura installation needs internet access**  $\circ$

NetVizura requires working connection to the internet to install required dependent software. Once the installation is successfully conducted, you can turn off internet access for NetVizura server.

The following guide discusses installation of NetVizura from the OVA image.

**netvizura-x.y.z-linux.ova** is a modified installation of Ubuntu 20.04 Linux operating system. The ova file provides fast and easy way to install NetVizura and operating system on your virtual hypervisor.

NetVizura.ova includes following software packages:

- Ubuntu 20.04 iso;
- various dependency packages: sudo, java, Tomcat8, postgresql10-server,Elasticsearch 7;
- NetVizura latest deb installation package.

## <span id="page-0-0"></span>Installation Steps

**Step 1: Download NetVizura OVA Image from [NetVizura website.](https://www.netvizura.com/download-netvizura-30-days-free-trial)** 

Inside your ESX server, choose Create/Register VM, then Deploy a virtual machine from an OVF or OVA file. Enter the name for NetVizura VM and drag/drop or select OVA file from your computer. Choose datastore for the VM to reside, and on the next tab network and disk options.

Machine should now be created from .ova file and imported. Machine is configured to have 2 vCPUs, 4GB RAM and 50GB disk.

#### **Step 2:** Start the machine

Power on the machine. You will be greeted with black screen with link to your NetVizura Installation:

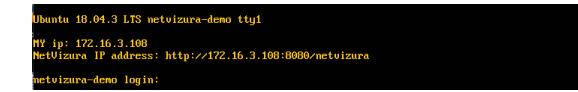

Hostname for you new machine is **netvizura-demo**,and credentials are **demo** for the username,and **netv izura** for password.

#### **Step 3: Additional network configuration**

If you just want to change ip address of NetVizura server, all you need to do is edit /etc/netplan/01-netcfg. yaml file, with the following example:

### **On this page:**

- **[Installation Steps](#page-0-0)**
- $\bullet$ **[Post Install Steps](#page-1-0)**

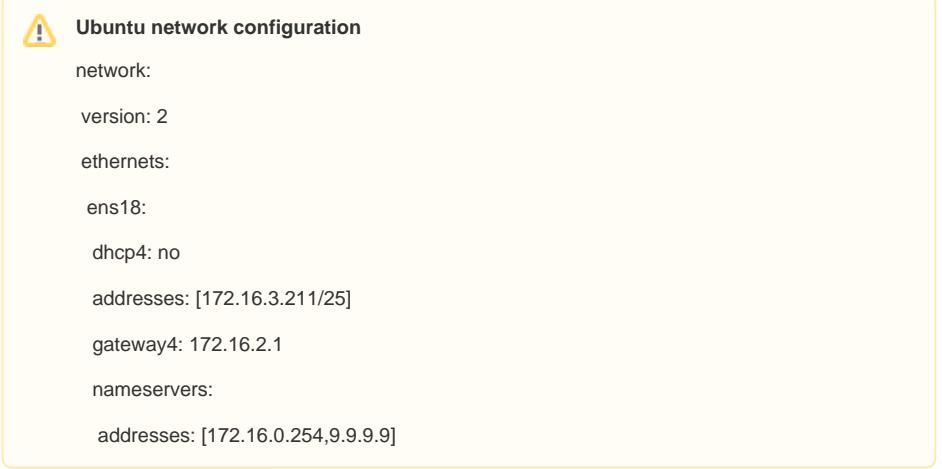

Restart the machine after network change.

OVA file is setup with London timezone,if you wish to change it you can do it with this command:

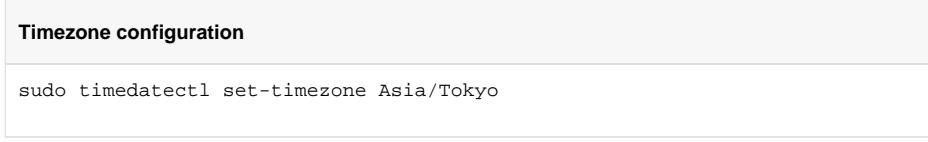

You can liste available timezones with :

**Timezone list**

sudo timedatectl list-timezones

Step 4: Verify installationNow you can go to NetVizura web interface http://<netvizura\_server\_ip>:8080 /netvizura.

Default login credentials:

- Username: **admin**
- Password: **admin01**

For example, if your server IP is 1.1.1.1 then point your browser to http://1.1.1.1:8080/netvizura like in the screenshot below:

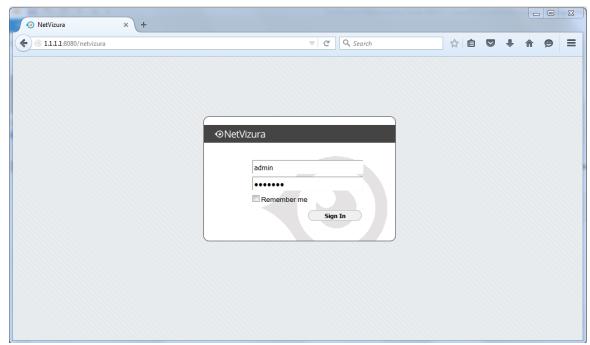

## <span id="page-1-0"></span>Post Install Steps

See Post install steps in article [Linux Ubuntu Installation.](https://confluence.netvizura.com/display/NVUG/Linux+Ubuntu+Installation)

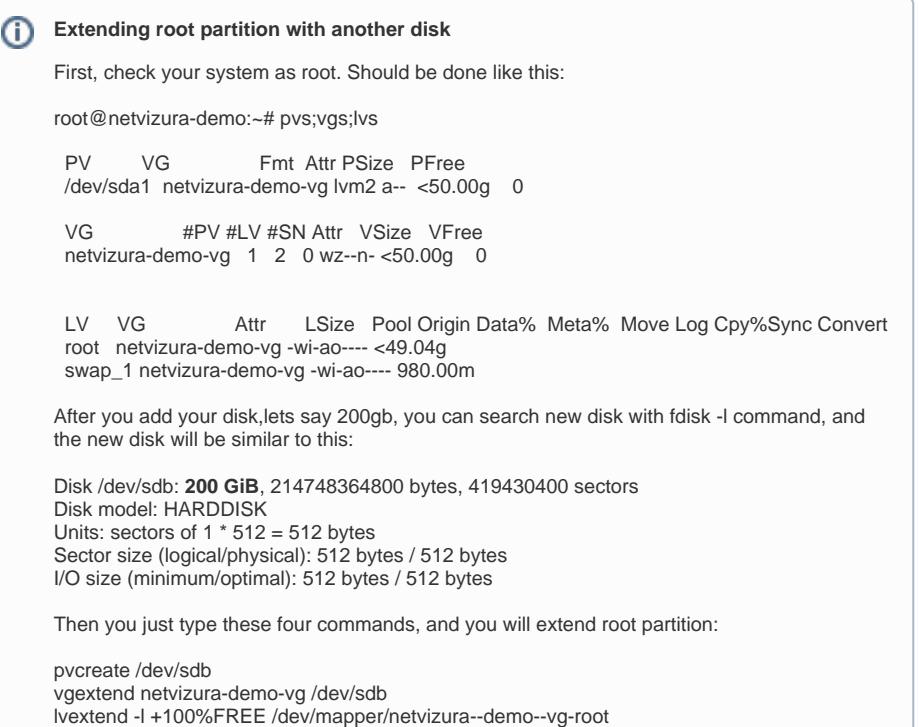

resize2fs /dev/mapper/netvizura--demo--vg-root